## **Drawing Any Regular Shape in Scratch**

Now that you've drawn many different regular shapes in Scratch, you've likely noticed that the scripts to do each have a lot of similarities. Look at the scripts for drawing a triangle, square, and pentagon:

```
when clicked

go to x: 0 y: 0

clear

pen down

repeat 3

move 200 steps

turn (* 120 degrees

**Degrees**

when clicked

go to x: 0 y: 0

go to x: 0 y: 0

clear

pen down

repeat 5

move 150 steps

turn (* 90 degrees

**Degrees**

**Degrees**

**Degrees**

**Degrees**

**Degrees**

**Degrees**

**Degrees**

**Degrees**

**Degrees**

**Degrees**

**Degrees**

**Degrees**

**Degrees**

**Degrees**

**Degrees**

**Degrees**

**Degrees**

**Degrees**

**Degrees**

**Degrees**

**Degrees**

**Degrees**

**Degrees**

**Degrees**

**Degrees**

**Degrees**

**Degrees**

**Degrees**

**Degrees**

**Degrees**

**Degrees**

**Degrees**

**Degrees**

**Degrees**

**Degrees**

**Degrees**

**Degrees**

**Degrees**

**Degrees**

**Degrees**

**Degrees**

**Degrees**

**Degrees**

**Degrees**

**Degrees**

**Degrees**

**Degrees**

**Degrees**

**Degrees**

**Degrees**

**Degrees**

**Degrees**

**Degrees**

**Degrees**

**Degrees**

**Degrees**

**Degrees**

**Degrees**

**Degrees**

**Degrees**

**Degrees**

**Degrees**

**Degrees**

**Degrees**

**Degrees**

**Degrees**

**Degrees**

**Degrees**

**Degrees**

**Degrees**

**Degrees**

**Degrees**

**Degrees**

**Degrees**

**Degrees**

**Degrees**

**Degrees**

**Degrees**

**Degrees**

**Degrees**

**Degrees**

**Degrees**

**Degrees**

**Degrees**

**Degrees**

**Degrees**

**Degrees**

**Degrees**

**Degrees**

**Degrees**

**Degrees**

**Degrees**

**Degrees**

**Degrees**

**Degrees**

**Degrees**

**Degrees**

**Degrees**

**Degrees**

**Degrees**

**Degrees**

**Degrees**

**Degrees**

**Degrees**

**Degrees**

**Degrees**

**Degrees**

**Degrees**

**Degrees**

**Degrees**

**Degrees**

**Degrees**

**Degrees**

**Degrees**

**Degrees**

**Degrees**

**Degrees**

**Degrees**

**Degrees**

**Degrees**

**Degrees**

**Degrees**

**Degrees**

**Degrees**

**Degrees**

**Degrees**

**Degrees**

**Degrees**

**Degrees**

**Degrees**

**Degrees**

**Degrees**

**Degrees**

**Degrees**

**Degrees**

**Degrees**

**Degrees**

**Degrees**

**Degrees**

**Degrees**

**Degre
```

Everything before our block is exactly the same! And everything in our block is the same, except the number of steps, the number of degrees to turn, and the number of times to repeat. We can take advantage of this similarity to write a Script which allows Scratch Cat to draw *any* regular polygon we can imagine! To start, we need to know how many sides to draw. Open the Sensing palette by clicking the word "Sensing":

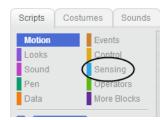

In this palette, we see this block: A what's your name? and wait, which asks the user of our program a question, and then waits for an answer. Drag it to your script area, and add it to your script right before your block. Change the question it asks to "How many sides?" Your script should now look like this:

```
when clicked
go to x: 0 y: 0
clear
pen down
ask Howmanysides and wait
repeat 5
move (10) steps
turn (* 72) degrees
```

Now, we can find out what answer our program's user gave us with the last answer block. It will always tell us the last answer the program received. We can use this in our block, as it tells us how many sides need to be drawn:

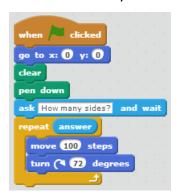

Now, when we run our program, Scratch Cat asks us how many sides we want to draw:

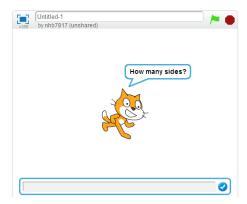

If we tell him 3:

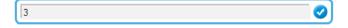

Then he'll only draw three sides:

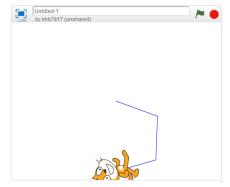

Unfortunately, we're still using turn ( 22 degrees), which is for drawing a pentagon, not a triangle!

To draw the correct shape, we need to determine how many steps Scratch Cat should take, and how many degrees he should turn. Some blocks that may be helpful here are found in the Operators palette.

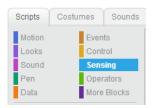

## These are:

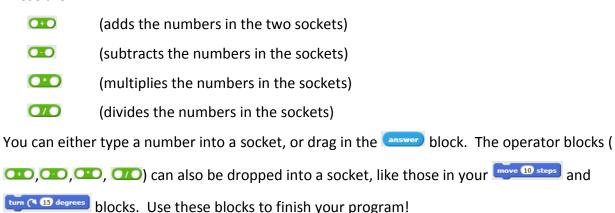

## © 2013 Nathan Bean

Released under the **Creative Commons By Attribution** license

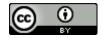